## **Step 1 – Add BEA Account on Tap & Go\***

- 1. Open Tap & Go, click the icon in the upper left corner to open the menu.
- 
- 2. Click "Top-up". 3. Click "Instant Bank Transfers".

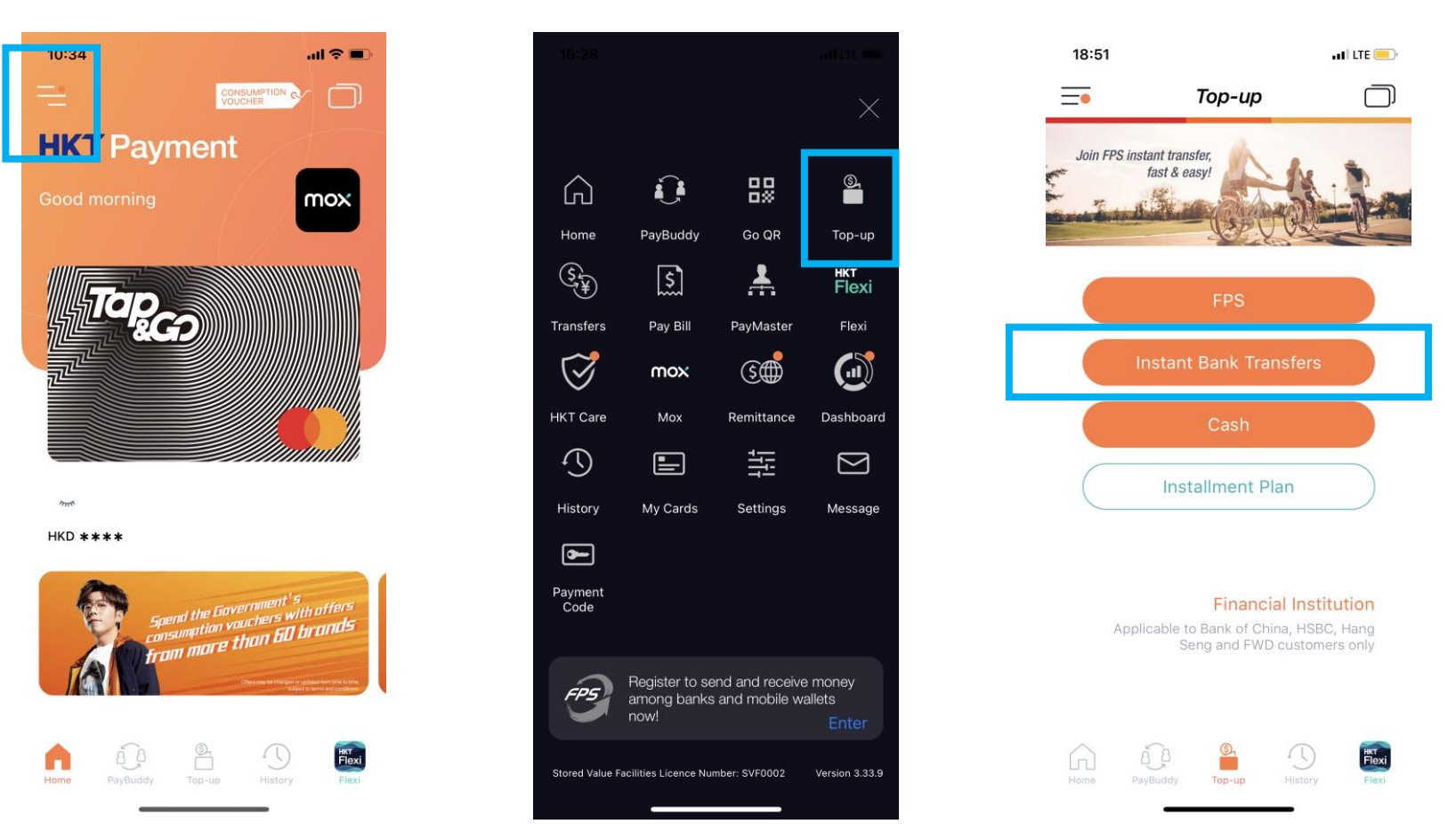

\* Tap & Go Lite + or Plus (i) or Plus (ii) or Pro account is required to complete the setup of Electronic Direct Debit Authorization (eDDA) service, please click [here](https://www.tapngo.com.hk/eng/vacct.html) for details.

4. After filling in BEA account and personal information, click "Next".

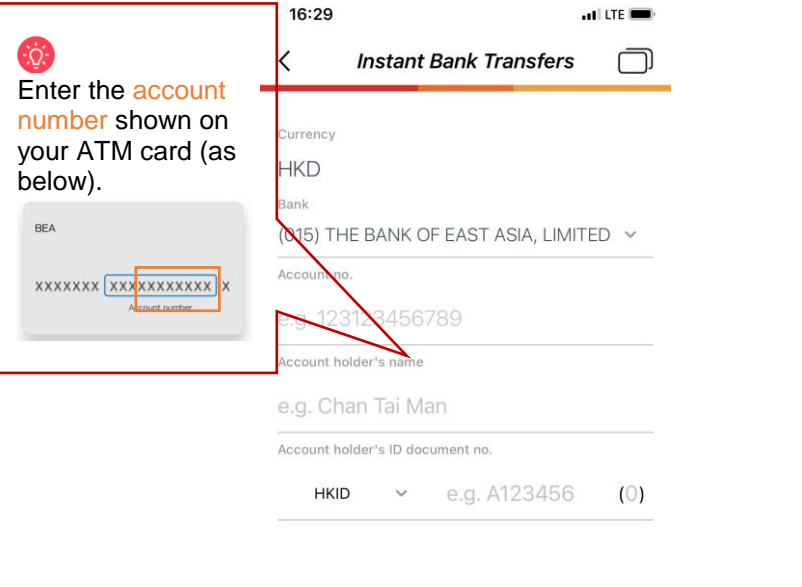

5. Click "Confirm" after checking the information.

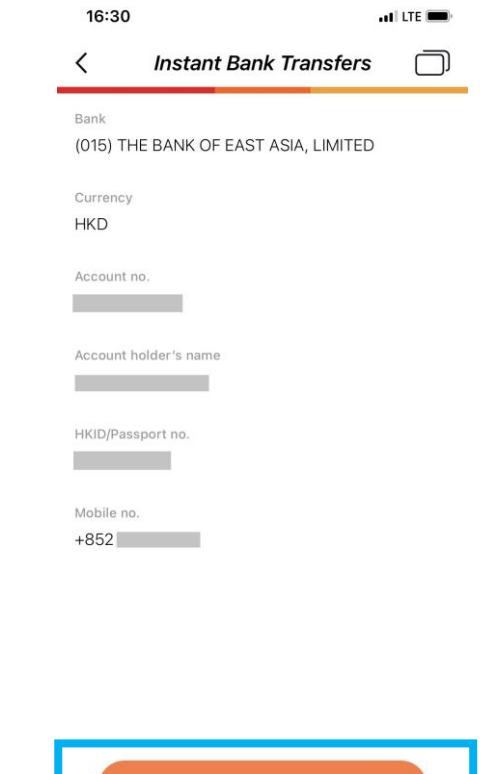

6. Enter the PIN, click "OK" to set up the instruction.

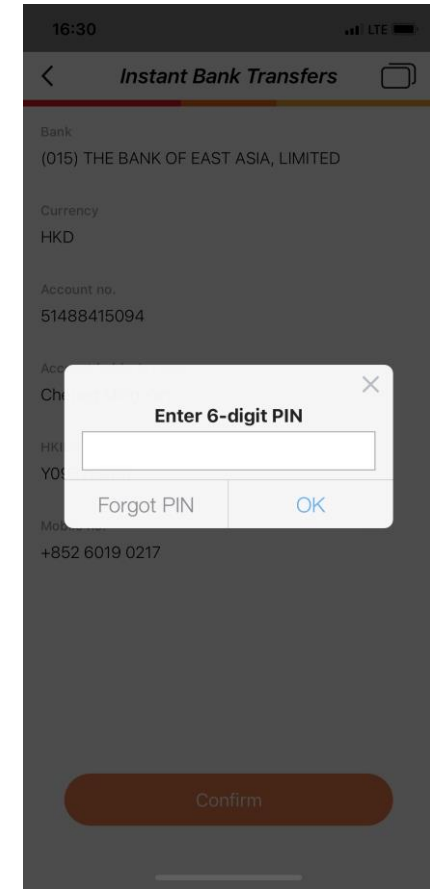

7. Log in to the BEA App, click "Electronic Direct Debit Authorisation (eDDA)".

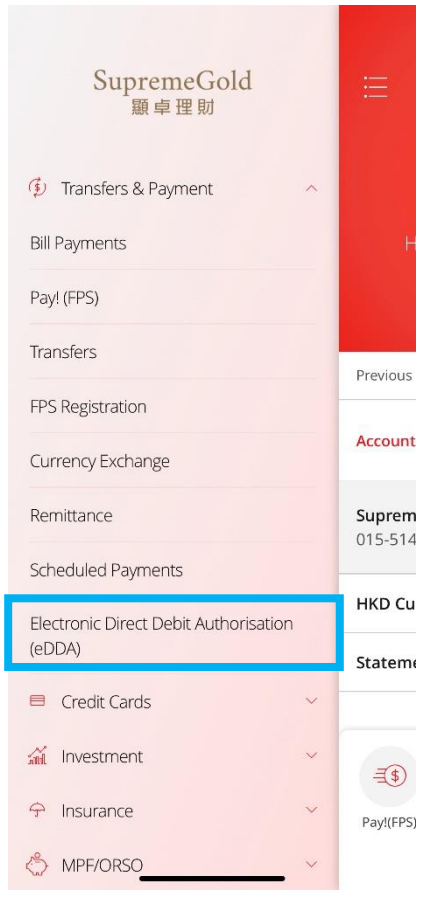

8. Select the pending instruction under Summary page.

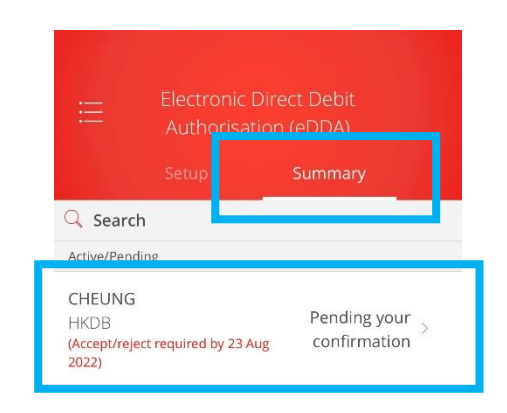

\*You can view the cancelled and rejected e-Direct Debit Authorisation ("eDDA") records for latest 12 months (counted from the instruction creation  $\overline{A}$ 

9. Click "Accept" > Select payment account > Click "Next" > Click "Confirm" after checking the information.

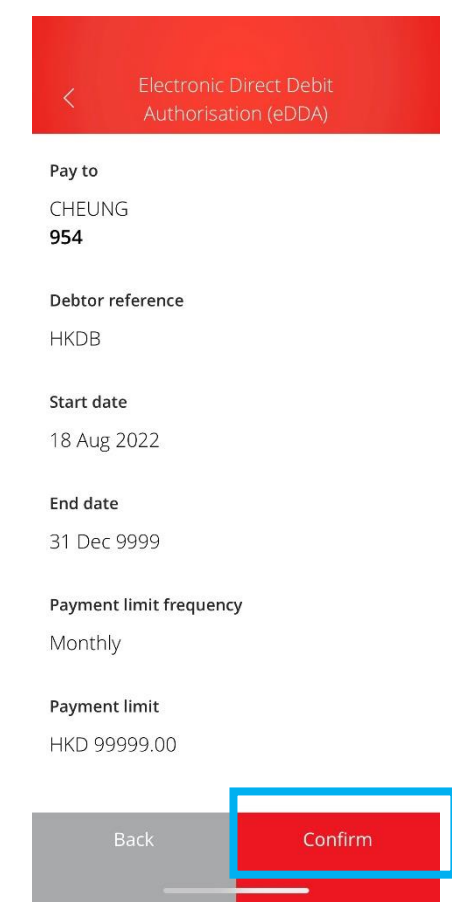

## 10.Use i-Token for transaction verification.

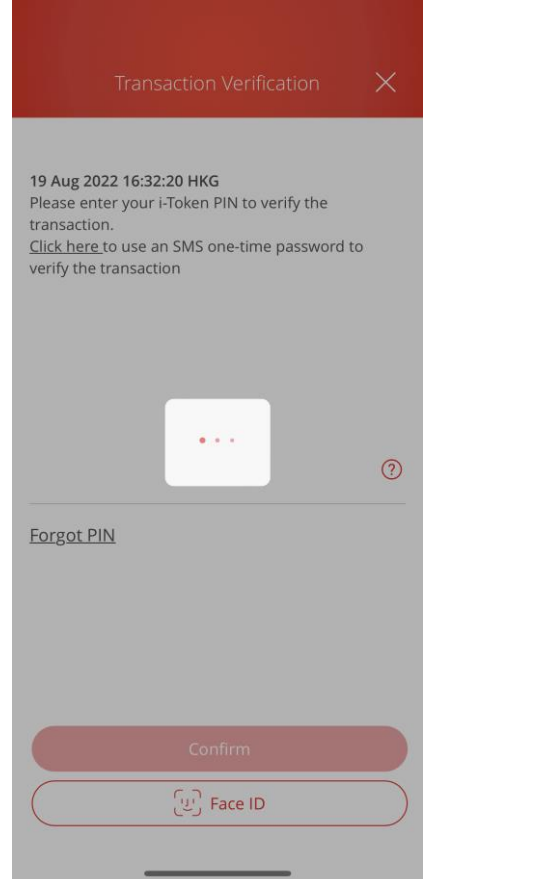

If you have not activated i-token, please clic[k here](https://www.hkbea.com/html/en/cyberbanking/demo/mbkitokenact/mbkitokenact_en.html#phase_2) for the demo.

## 11.Set up instruction completed.

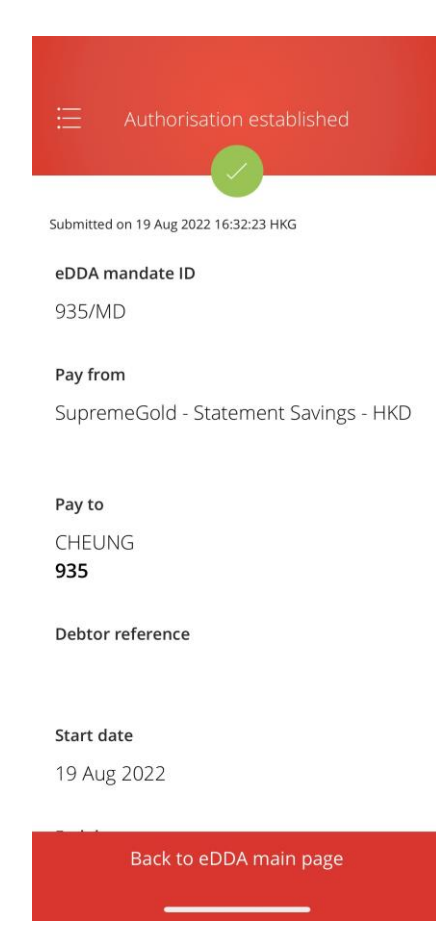

## **Step 2 – Top up with BEA account on Tap & Go**

- 1. Open Tap & Go, click the corner in 2. Click "Top-up". the upper left corner to open the menu.
	- $\ln \epsilon =$ CONSUMPTION C  $\Box$ **HK4** Payment mox

 $m$ 

 $HKD$  \*\*\*\*

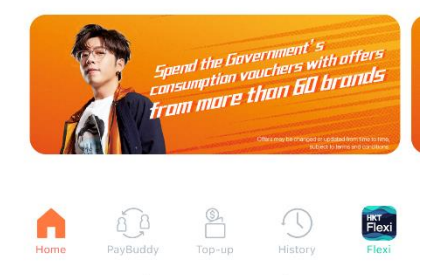

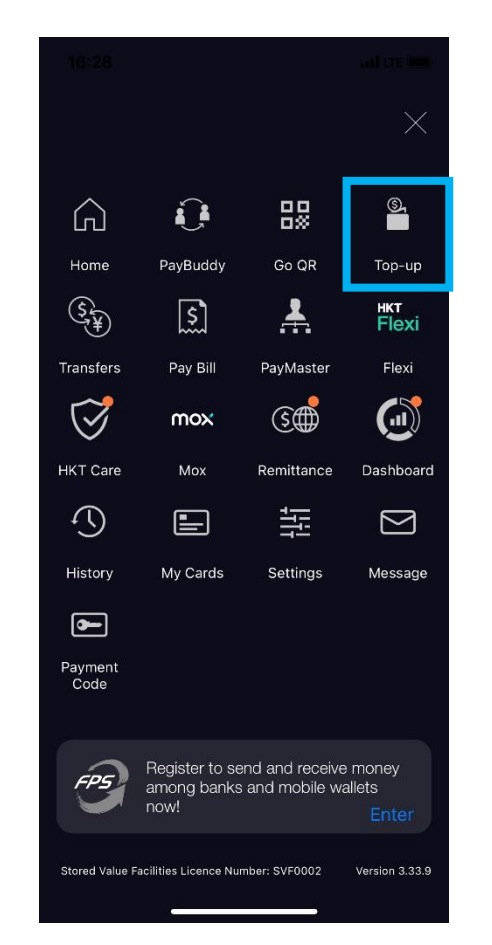

3. Click "Instant Bank Transfers".

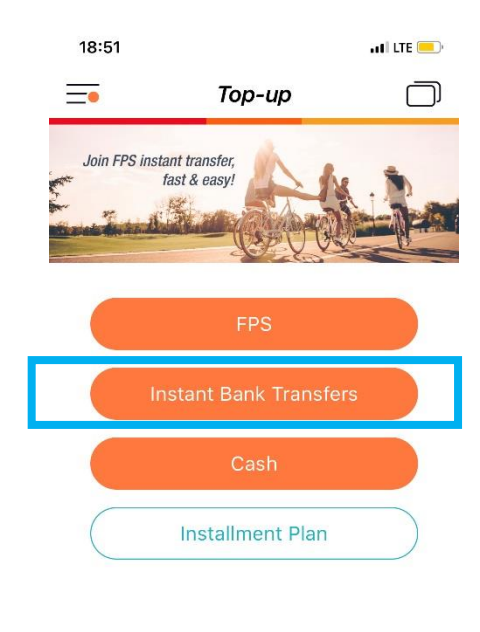

**Financial Institution** Applicable to Bank of China, HSBC, Hang Seng and FWD customers only

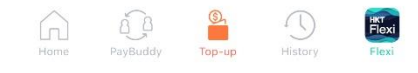

4. Enter the amount and click "Next" to complete the top-up process.

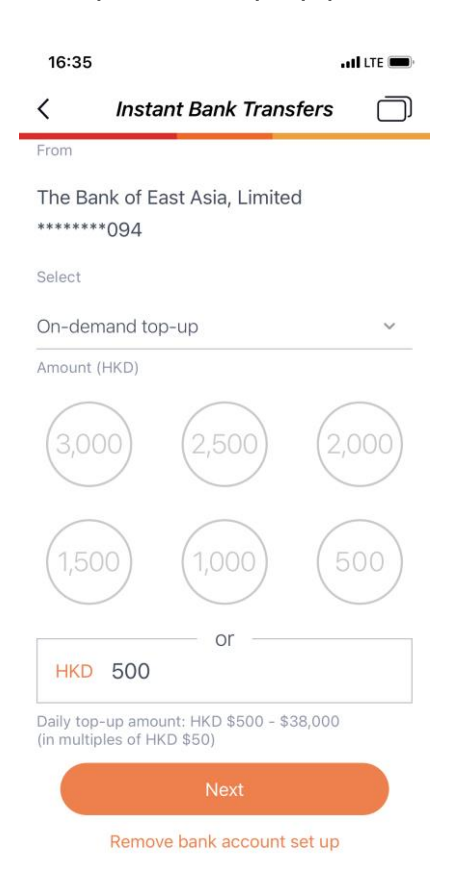